# How to work with categories

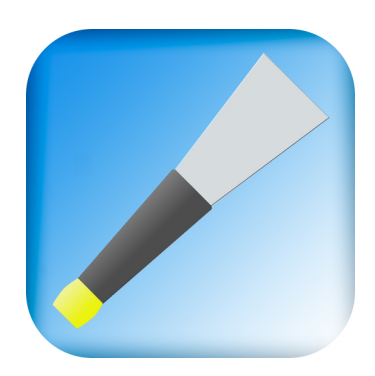

### Rationale

Among all the tunes that populate your database, you have necessarily to consider specific collections in regard of your needs for training.

Here are some examples:

- Next performance: The tunes that must be played for a certain occasion, with your pipeband
- My repertoire : The tunes I want to be able to play in any circumstance
- To learn : New tunes I want to be able to play soon

And so on  $\ldots$ 

Requirements:

- 1. identify subsets of tunes
- 2. a tune can belong to several subsets

The categorization is a mean to build collections within your personal tunes. Categorizing is simply tagging a personal tune. It satisfies the two requirements.

You can define up to 8 categories, giving a label to each one.

PocketPipes will help you to manage your categories and to drive your training sessions according to the categories you defined.

It is easier to work with subsets than with a list of hundreds of tunes. And this approach is more flexible than a strict folder hierarchy, that doesn't satisfy the second requirement.

Step 1 Defining your own categories

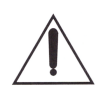

Before starting take a moment to consider what are your **needs because if you have to change your mind later, you may** have to manualy categorize again each of your tunes.

#### Go to your mobile general settings

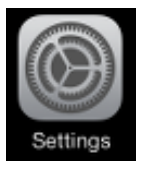

Search for PocketPipes among all the apps

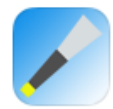

PocketPipes

#### Creating up to 8 categories

#### Scroll to CATEGORIES FOR TUNES (C1 to C8)

Using the keyboard enter a meaningfull label for c1 up to c8 categories of tunes.

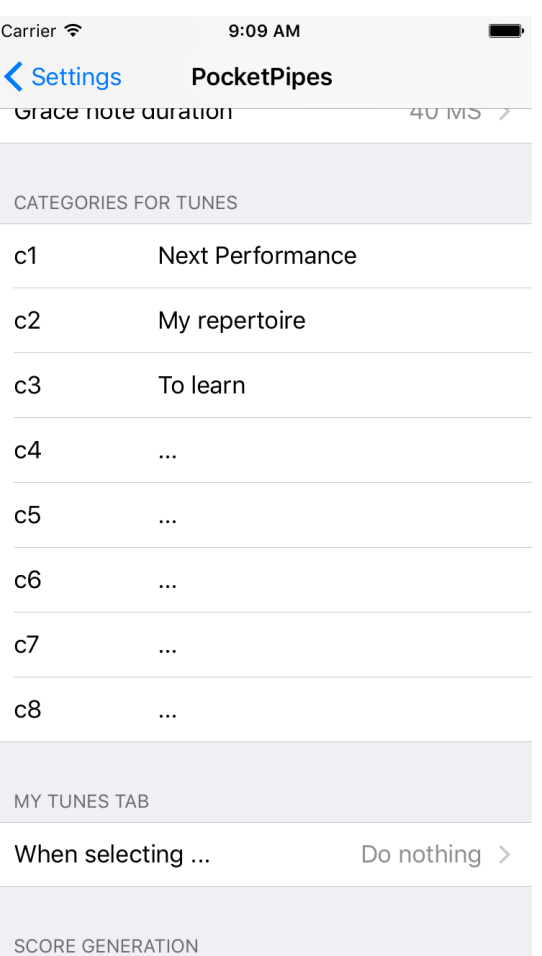

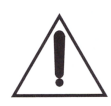

**It is not necessary to fill the 8 categories. You can add or change the labels later.**

### Step 2 Catagorizing your tunes

Then with PocketPipes App, jump to « My tunes » tab.

Tunes in blue color are yet categorized

Select the file you want to categorize (or re-categorize)

Only personal files can be tagged

Make a long press,or 3D Touch if available, and choose <Categorize>

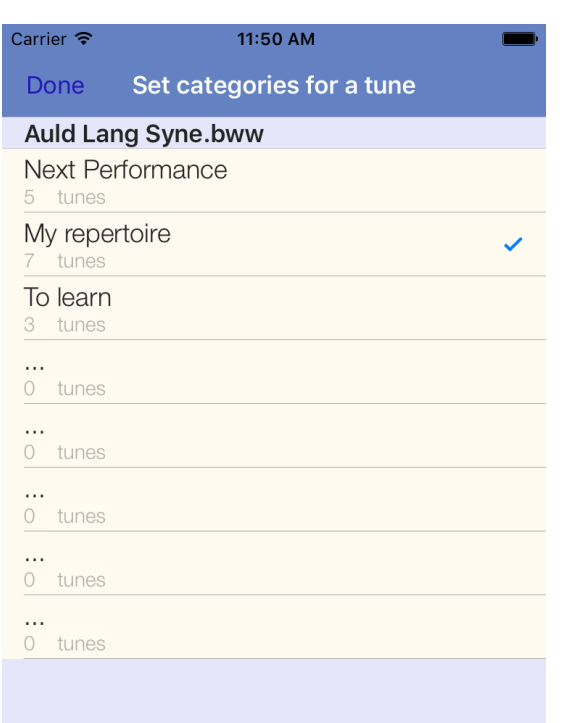

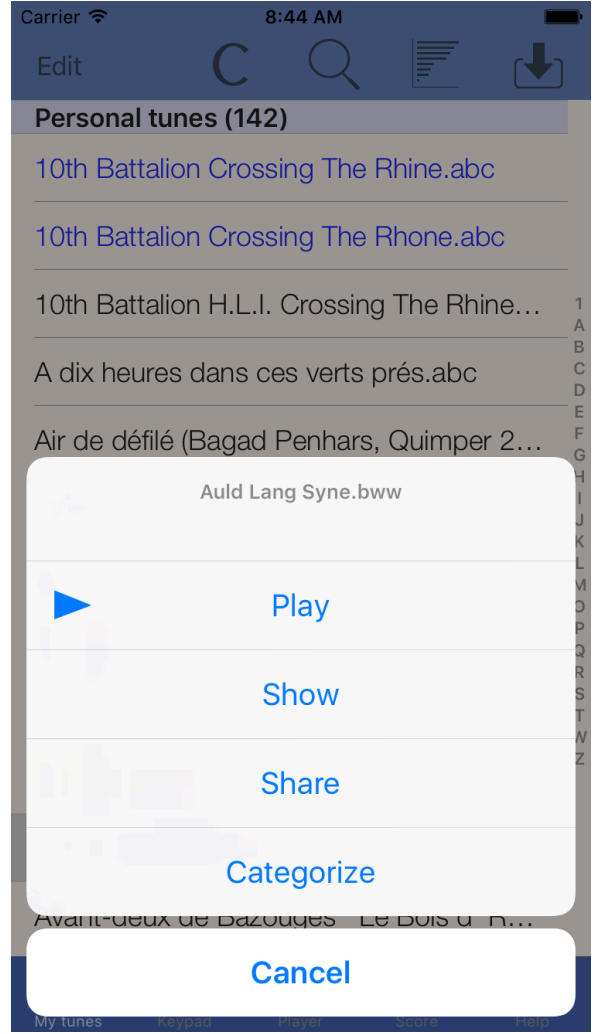

On the screen appears a multichoice list showing your categories and the current number of tunes in each

You just have to select or deselect the categories you want

Press <Done> and go back to the tunes list.

## Step 3 Working with categories

At this step your are supposed to have :

- A least one category
- A few (or many) tagged files in your categories

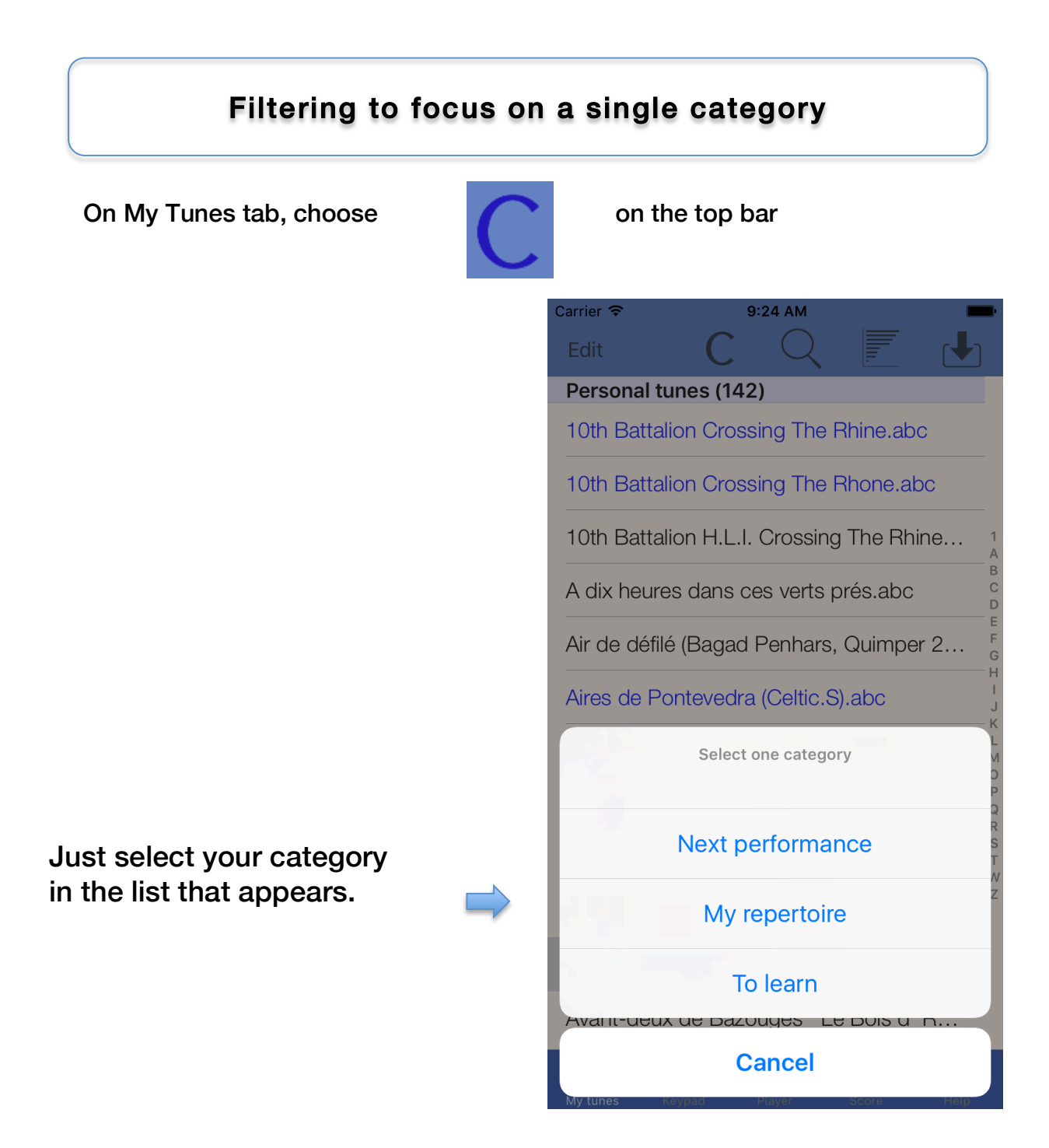

You can see now only the files tagged with "Next performance" and the C button is highlighted.

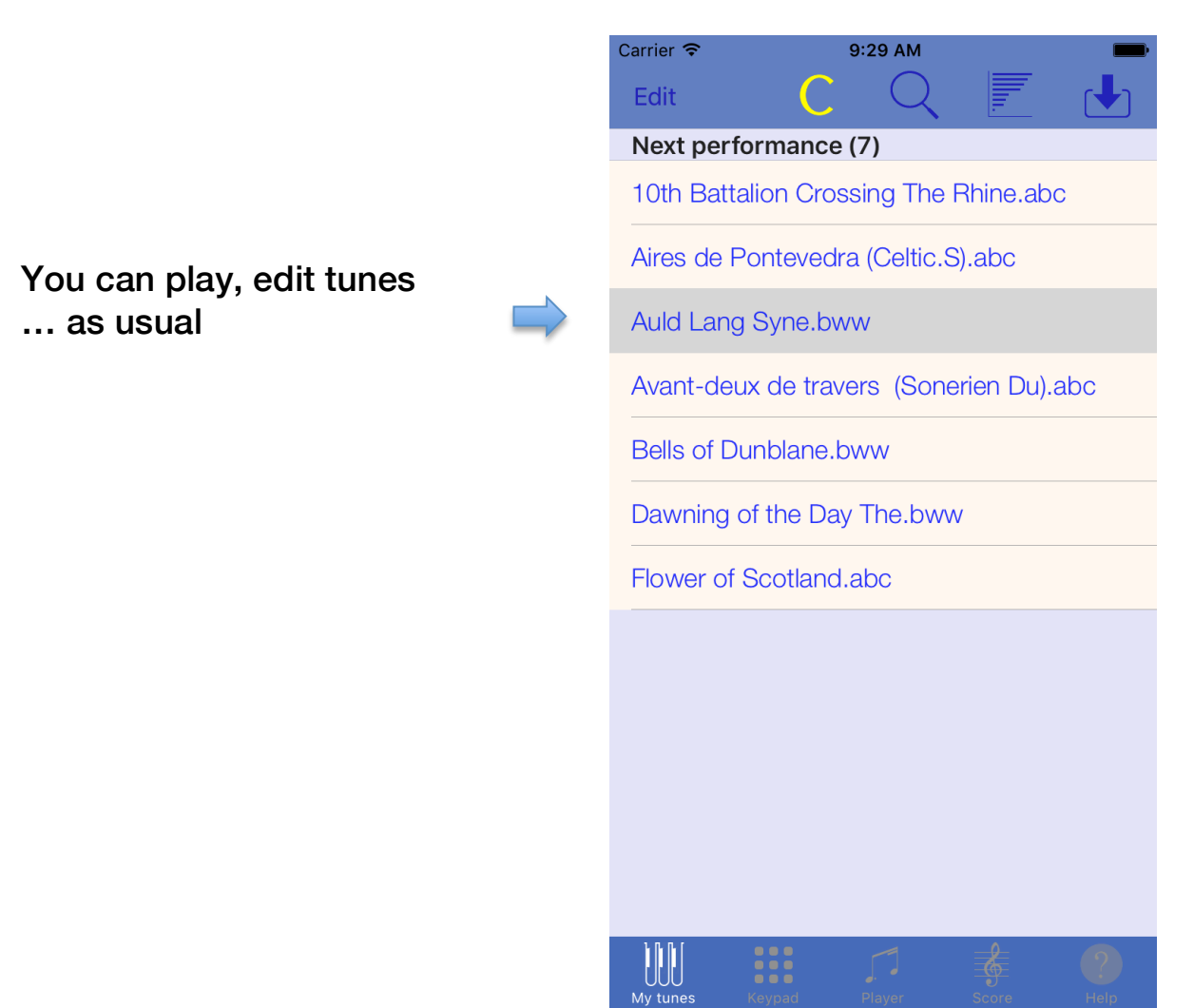

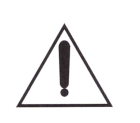

**To see all files again just tap the C button in yellow color to deselect the current category.**

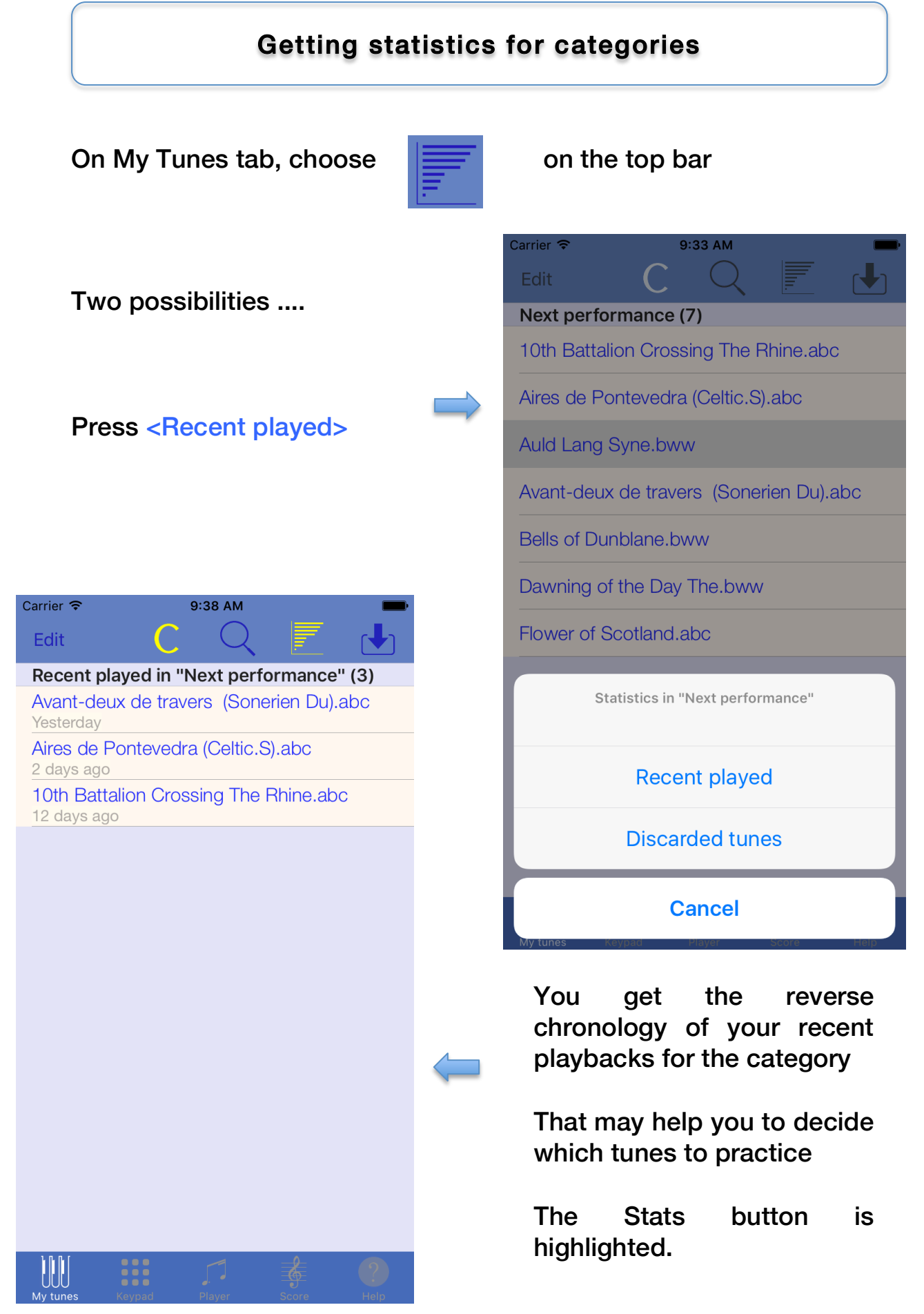

You can also obtain the discarded tunes. A discarded tune is a tune that has not been played during the period of observation.

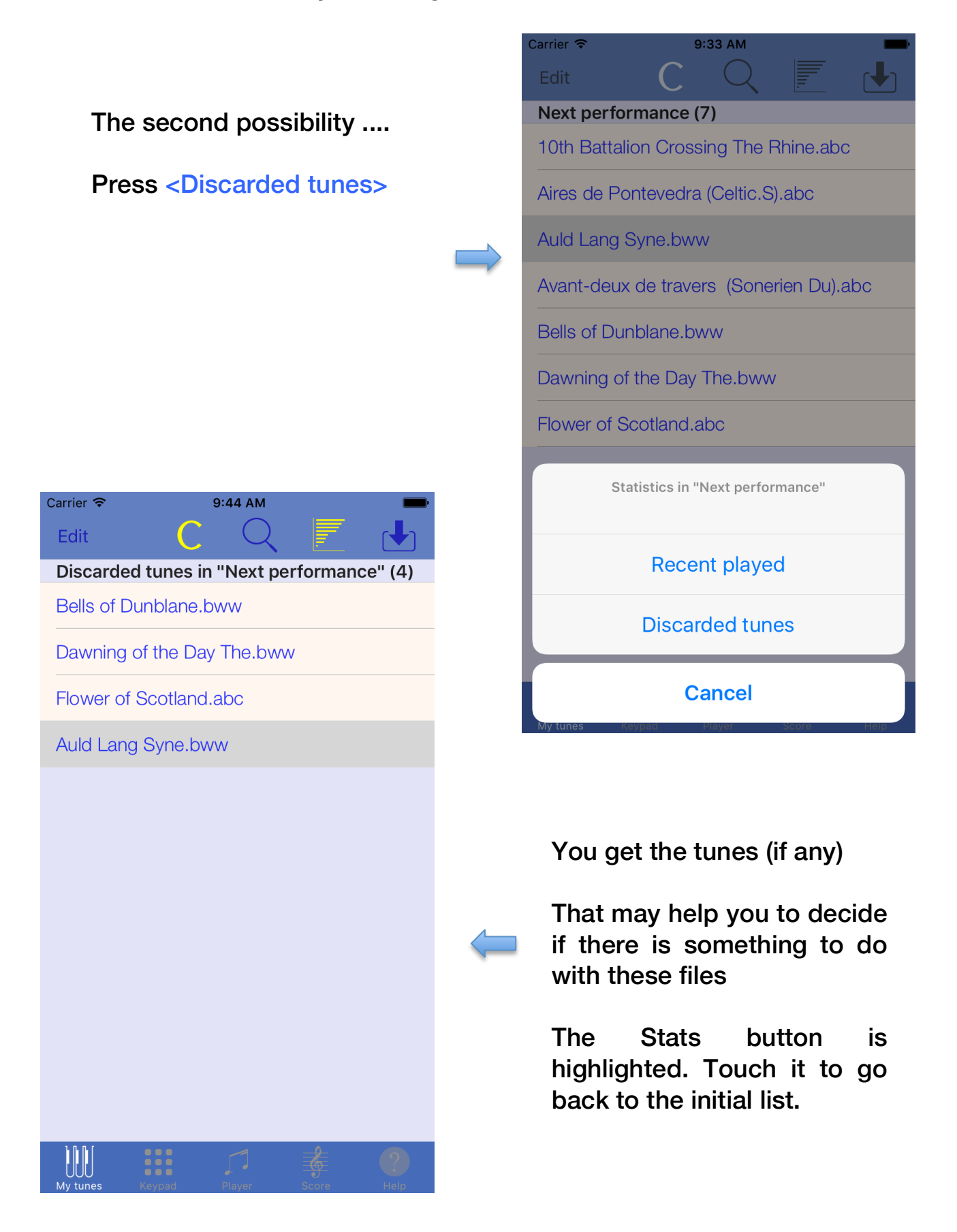

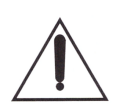

What is the observation period for recent tunes?

Before this period the tunes are in the recent playings , otherwise they are considered as forgotten.

This parameter is available in the general settings

**STATISTICS** 

Recent playings observation period (d) 60

If you have suggestions to improve this guide, let me know through the @ of support : mailto:support@pocketbagpipe.fr